# **5.4. Inside a group**

*It depends on your role in the group whether you can access / change certain functionalities that you see in the screenshots and that are described in the text.*

# **5.4.1. Group homepage**

*Groups* > *Name of the group* > *About*

The *group homepage* is the central space for a group. There you can get a quick overview of the group and reach all the places that you wish to take a look at in a group. You see a few things per default on the group homepage. The items displayed on the group homepage do not only depend on the default settings but also the options chosen when the group was created.

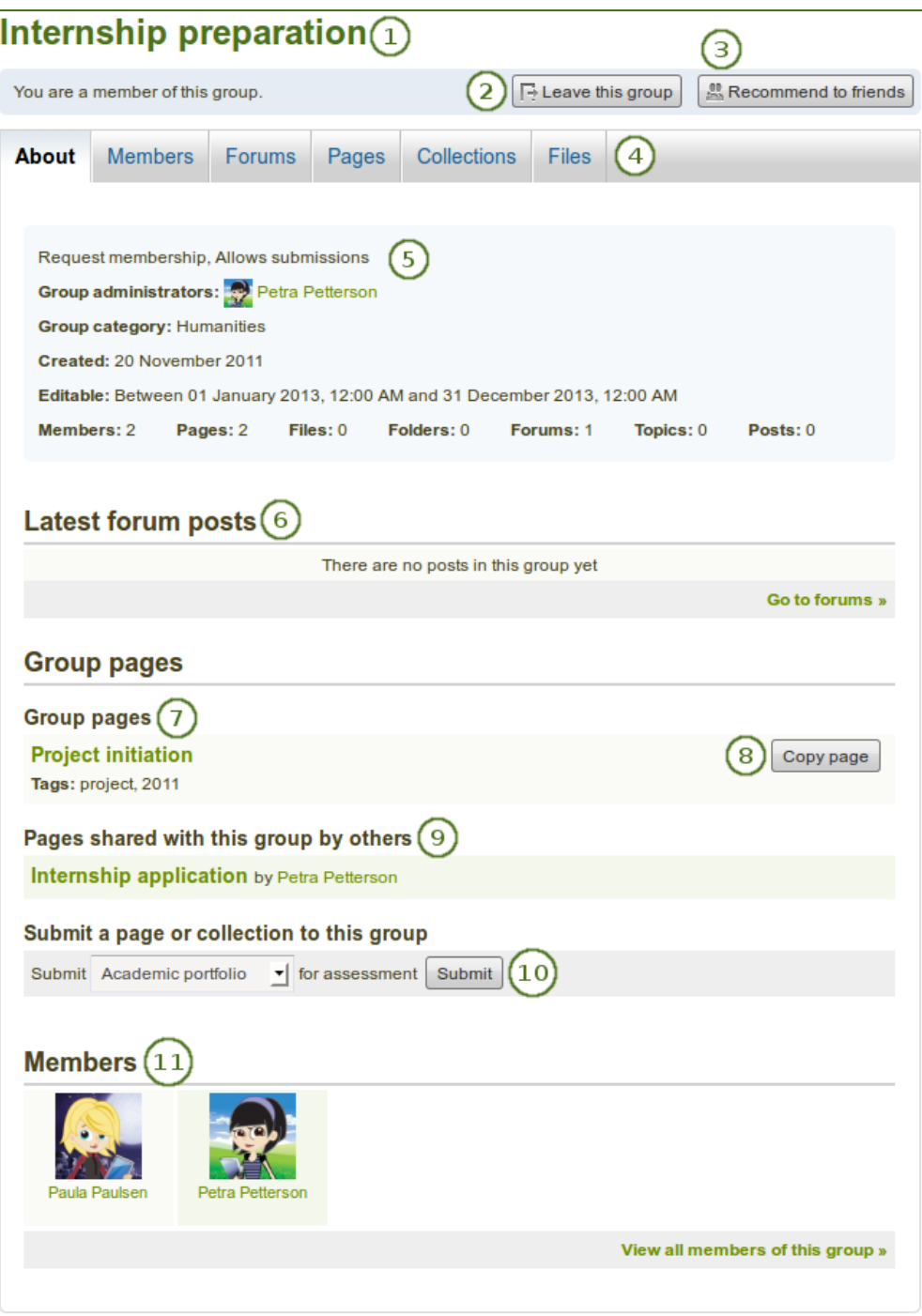

#### *Sample group homepage*

- 1. Group name
- 2. When you are a member in the group, you see your status and whether you can leave the group or not. When you are an administrator of the group, you see the *Edit* and *Delete* buttons.
- 3. If the group administrator allowed group members to recommend the group to friends, you see the *Recommend to friends* button. If the group administrator allowed users to invite friends, you see the *Invite friends* button.
- 4. Group navigation: You see all the areas that you have access to in the group. If you are not allowed to edit pages, you will not see the "Share" tab, for example.
- 5. Basic information about this group:
	- **Group characteristics**: Important group attributes, e.g. open or request group, possibility of having submissions etc.
	- **Group administrators**: Click on their names to view their profile pages.
	- **Group category**: Category to which this group belongs; great for filtering groups on My groups or Find groups.
	- **Created:** Creation date of the group.
	- **Editable**: If the group administrator defined a time frame within which group content is only editable for group members, it is displayed here. If the group administrator did not set a start and / or end date, this setting will not be shown.
	- Statistics on the number of group members, pages, files, folders, forums, forum topics and posts.
- 6. **Latest forum posts**: A list of the most recent forum posts and a link to the forums.
- 7. **Group pages**: A list of group pages that have been created in the group.
- 8. If you are allowed to copy a group page into your own portfolio, you will see the *Copy page* button next to that group page.
- 9. **Pages shared with this group by others**: View pages that members have shared with the group.
- 10. **Submit a page or collection to this group**: If the group allows page or collection submissions, select the page or collection that you want to submit for assessment / feedback. You do not have to share the page or collection with the group. The administrator (and tutor) can view the page or collection once it has been submitted.
- 11. **Members**: A list of select group members and a link to the full list if the group administrator did not hide the group membership.

If you are a group administrator, you can put other blocks on the group homepage. Check the blocks in pages context for a list of them.

# **5.4.2. Members**

#### *Groups* > *Name of the group* > *Members*

#### **5.4.2.1. Members page**

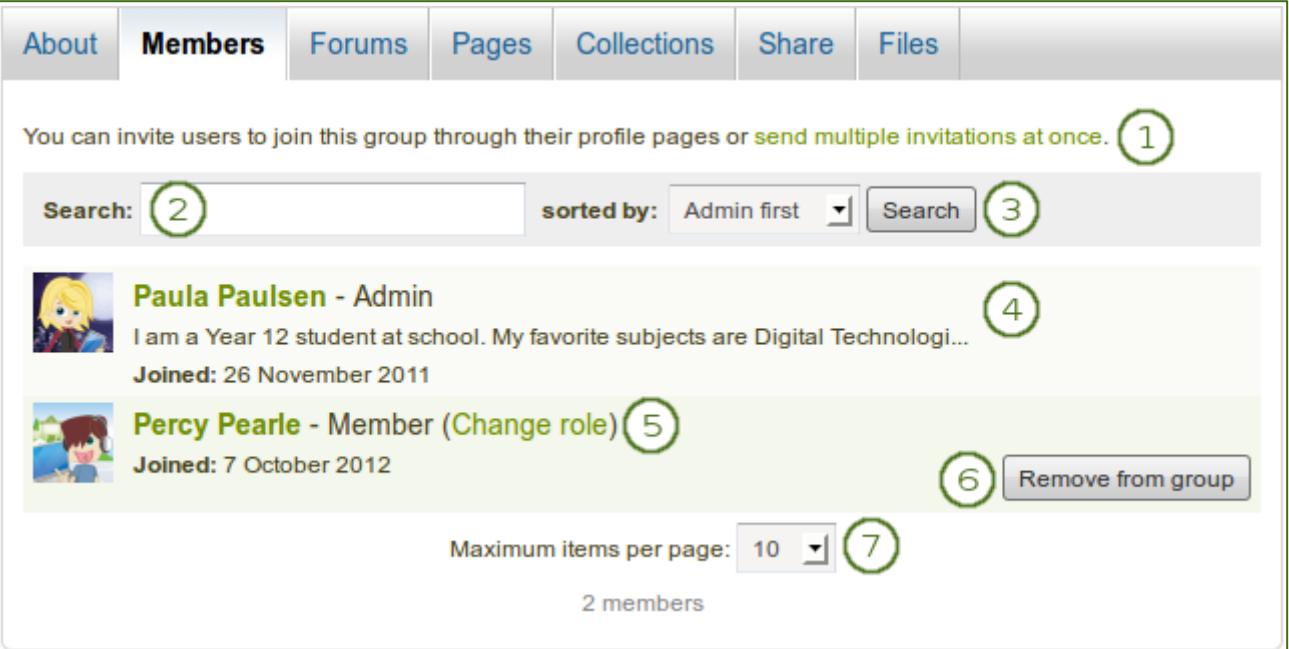

*Group members page as seen by a group administrator*

- 1. On the group members page, a **group admin** can:
- 2. Invite multiple users to the group at once or add multiple users in bulk if it is a controlled membership group.
- 3. Search for group members by putting their name in the search box and then clicking the *Search* button. You can combine the name search with the sorting options that follow.
- 4. Sort group members by selecting one of the following options and then clicking the *Search* button:
	- display administrators first
	- sort everyone alphabetically from A to Z
	- sort everyone alphabetically from Z to A
	- sort everyone chronologically starting with those who joined first
	- sort everyone chronologically starting with those who joined last
- 5. View basic information about group members:
	- their name
	- **•** their role
	- their profile introduction text
	- their group joining date
- 6. Change the role of a user.
- 7. Remove a user from the group by clicking the *Remove from group* button.
- 8. Decide how many members you want to display per page.

*If you are a regular group member, you are not able to invite or add people from the members page, and you cannot change the role or remove a user from the group.*

### **5.4.2.2. New member invitation**

A group administrator can always invite any user to a group from the *Members* tab by clicking on the link *send multiple invitations at once*. If the group administrator allowed users to invite friends, they can do so via the *Invite friends* button on the group homepage.

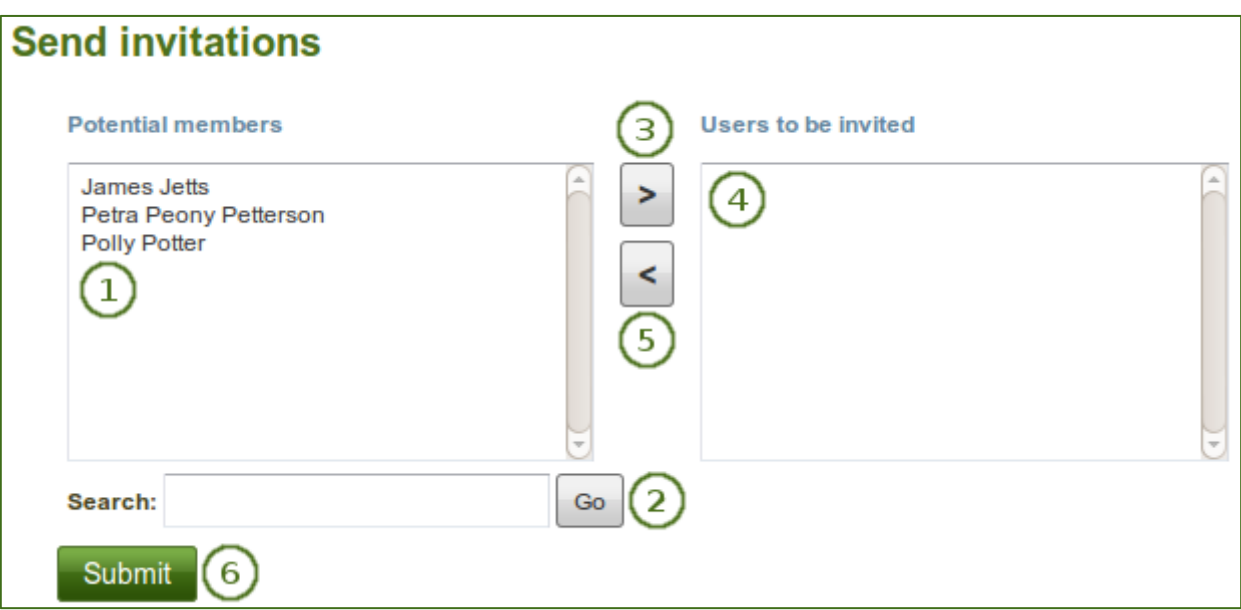

*Invite other users to a group*

- 1. **Potential members**: Select the users you want to invite to the group.
	- If you are a group administrator, you see all users on the site.
	- If you are a regular group member, you only see your friends.
- 2. **Search**: You can also search for users in the *search* box if there are too many names listed. Then select the users you want to invite.
- 3. Add the users to the list **Users to be invited** by clicking the *right-arrow* button .
- 4. If you put a person into the box for users to be invited by accident, you can remove them from that list by clicking on them.
- 5. Then click on the *left-arrow* button , and they are removed from the list.
- 6. When you have all the users you wish to invite to this group, click the *Submit* button.
- 7. The invited users will receive a notification. The group will also be listed on the users' *My groups* page where they can accept or decline group membership.

*You can also double-click a name to move it from one side to the other.*

#### **5.4.2.3. Group membership recommendation**

If the group administrator allowed membership recommendations when creating or editing a group, group members can recommend the group to their friends by clicking the *Recommend to friends* button on the group homepage.

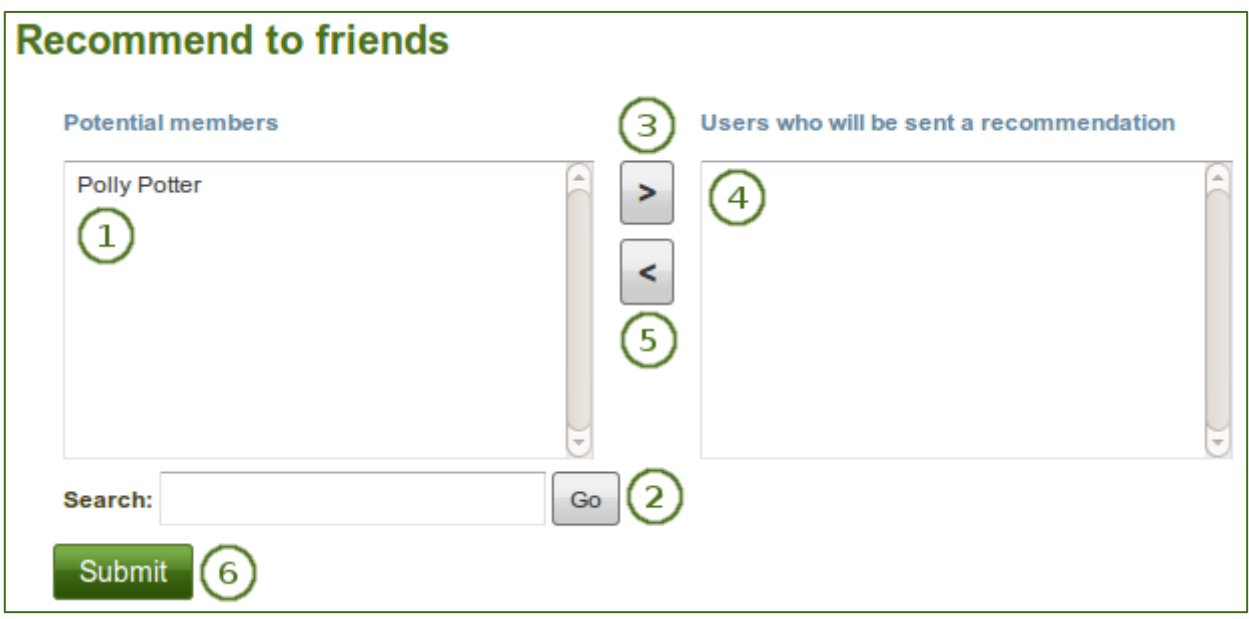

*Recommend a group to friends*

- 1. **Potential members**: Select the friends to whom you want to recommend this group.
- 2. **Search**: You can also search for your friends in the *search* box if there are too many names listed.
- 3. Add the users to the list **Users who will be sent a recommendation** by clicking the *right-arrow*  $b$ utton  $\geq$
- 4. If you put a person into the box for recommendations by accident, you can remove them from that list by clicking on them.
- 5. Then click the *left-arrow* button , and they are removed from the list.
- 6. When you have all the users to whom you want to send a recommendation, click the *Submit* button.
- 7. The users will receive a notification and can then decide to join the group.

*You can also double-click a name to move it from one side to the other.*

## **5.4.3. Forums**

#### *Groups* > *Name of the group* > *Forums*

The forums are visible to all group members. If you create a public group, anybody online will be able to see the forum discussions. However, they would need to log in to participate. Forums in public groups receive an RSS feed to enable users to subscribe to the discussion forum.

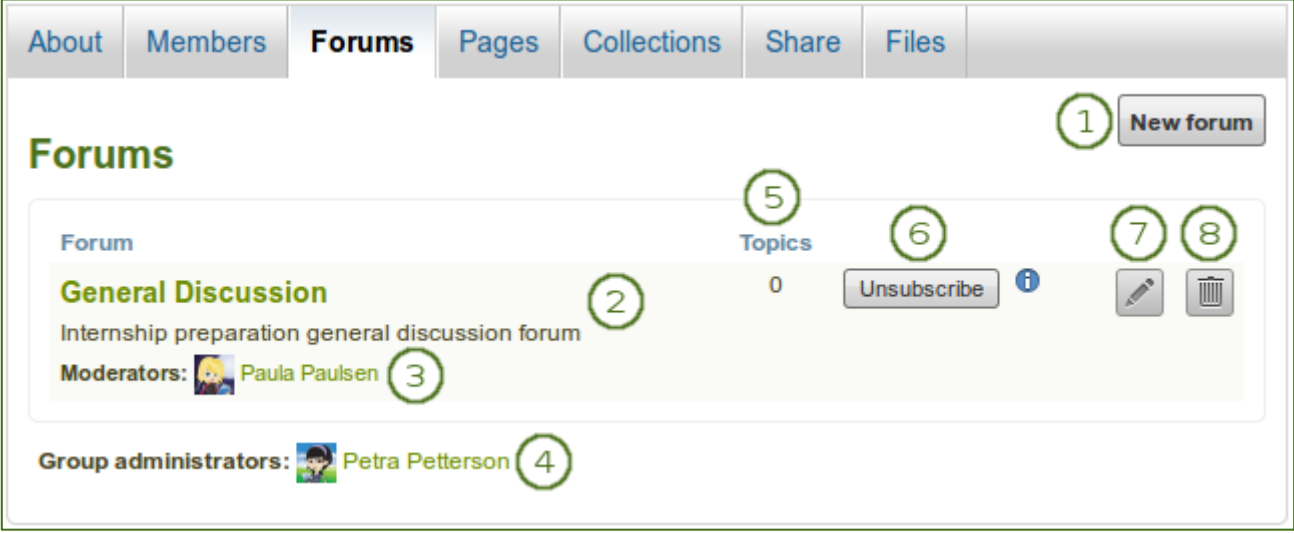

*Group forum overview page*

- 1. If you have appropriate rights, you can create a new forum by clicking on the *New forum* button.
- 2. **Forum**: Name and brief description of the forum.
- 3. **Moderators**: View the forum moderators (if appointed).
- 4. **Group administrators**: View the group administrators.
- 5. **Topics**: Number of forum topics in each forum.
- 6. If you want to receive notifications about new forum posts, you can subscribe to a forum via the *Subscribe* button. If you already receive notifications, you will see the *Unsubscribe* button to have the option to not receive updates anymore.
- 7. If you are a group administrator, you see the **Edit** button **for making changes to the forum** settings.
- 8. If you are a group administrator, you see the **Delete** button **Fig.** for deleting the forum and all its topics.

#### **5.4.3.1. Set up a new forum**

A group administrator can set up forums in a group.

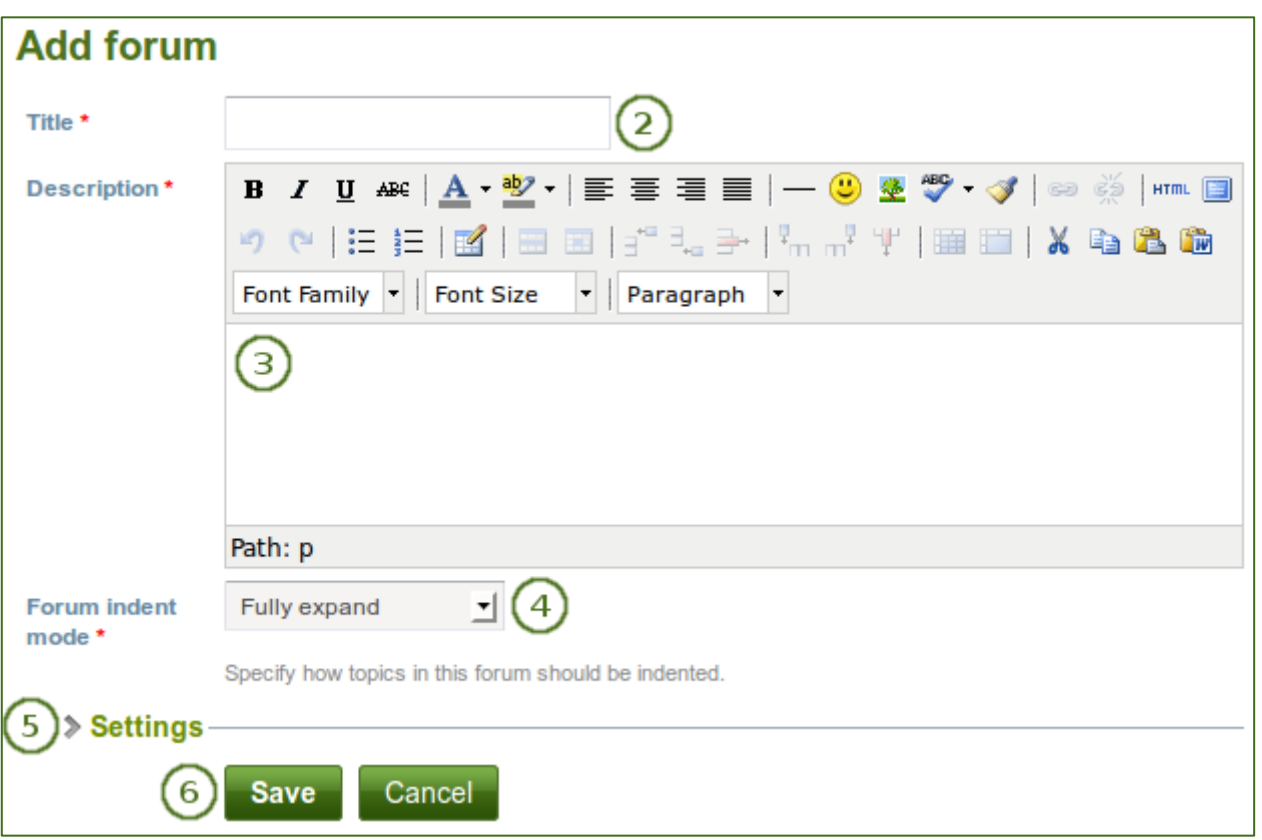

*Add a forum to a group*

- 1. Click the *New forum* button to set up a new forum.
- 2. **Title**: Give your new forum a title.
- 3. **Description**: Write a brief description of your forum. This will appear when the forum is listed under the Forum tab making it easier for users to decide whether they want to look at it or not.
- 4. **Forum indent mode**: Specify how the topics in this forum should be indented.
	- **Fully expand**: Indentation is used to indicate the replies to individual posts. There is no limit to the level of indentation.
	- **Expand to maximum**: Indentation to indicate the replies to individual post specifying the maximum level of indentation (pops up once this option is chosen). All replies beyond the chosen level are not indented further.
	- **No indents**: There is no indentation of replies to individual posts, but the forum structure is flat.
- 5. **Settings**: Choose advanced settings for your forum.
- 6. Click the *Save* button to make these changes.

Besides these basic settings, there are additional ones that the administrator can decide on.

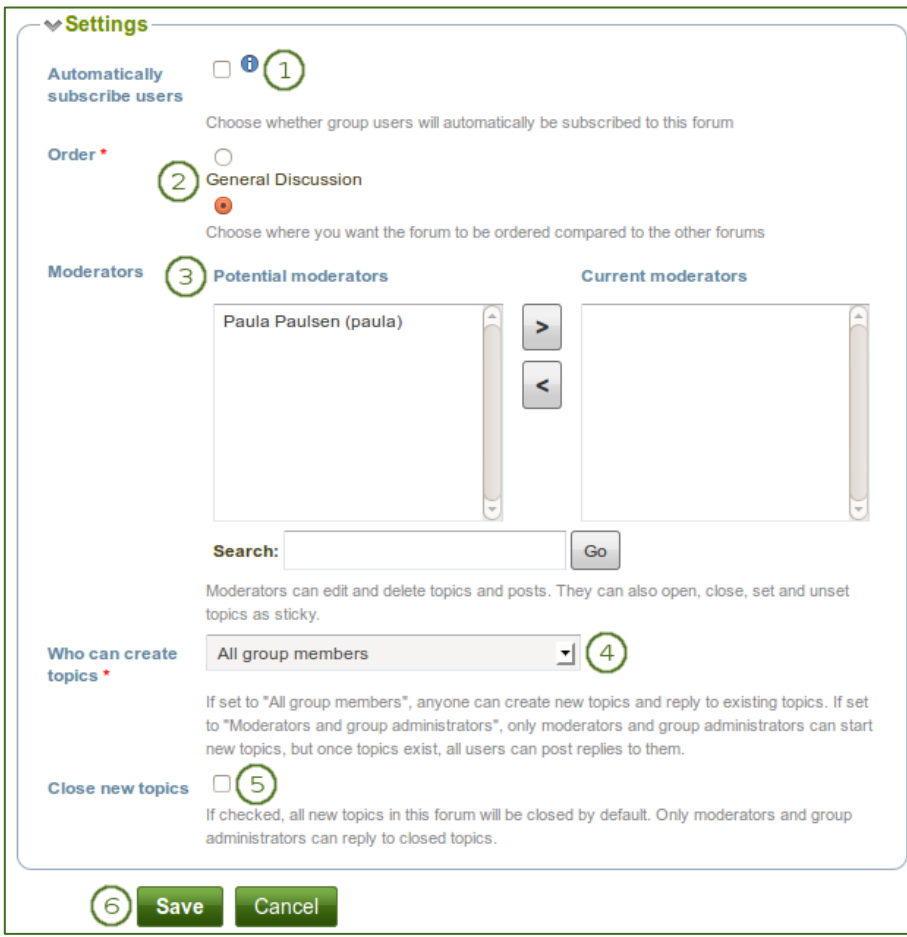

*Choose further settings in the forum*

- 1. **Automatically subscribe users**: Choose whether group users will be subscribed to this forum automatically. When subscribed, users will receive notifications when new posts and replies are made in the forum. Users will have the option to unsubscribe if they do not want to be notified.
- 2. **Order**: A default position for your forum is chosen upon its creation after the last existing forum. Here you may position it elsewhere in the list of forums. Click the radio button above or below a certain forum to position it before or after it.
- 3. **Moderators**: Choose one or more moderators for your forum. They can edit and delete topics and posts as well as open, close, set and unset topics as sticky. Thus, they can perform some administrative functions without having to receive full group administrator rights.
	- 1. Select one or more users from the list of *Potential moderators* on the left or search for a person.
	- 2. Click the *right-arrow* button the add the user(s) to the *Current moderators*.
	- 3. To remove a moderator, select the user in the *Current moderators* list on the right and click

the *left-arrow* button  $\Box$  to remove this user.

- 4. **Who can create topics**: Decide who in your group is allowed to create topics within a forum. If set to "All group members", any group member can create new topics and reply to existing topics. If set to "Moderators and group administrators", only moderators and group administrators can start new topics, but once topics exist, all users can post replies to them.
- 5. **Close new topics**: If checked, all new topics in this forum will be closed by default. Only moderators and group administrators can reply to closed topics. This is a setting that may be useful for a forum that is solely used for announcements.
- 6. Click the *Save* button to save the settings for the forum or click the *Cancel* button to retain the previous settings.

### **5.4.3.2. Add a forum topic**

When you have the right to add a forum topic, you see the New topic button when you click on a forum.

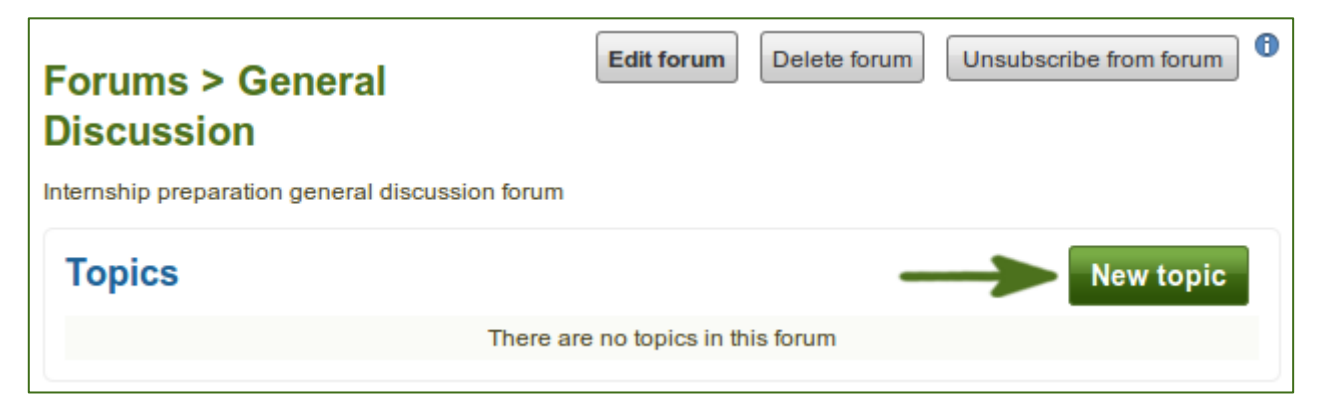

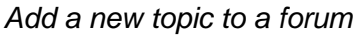

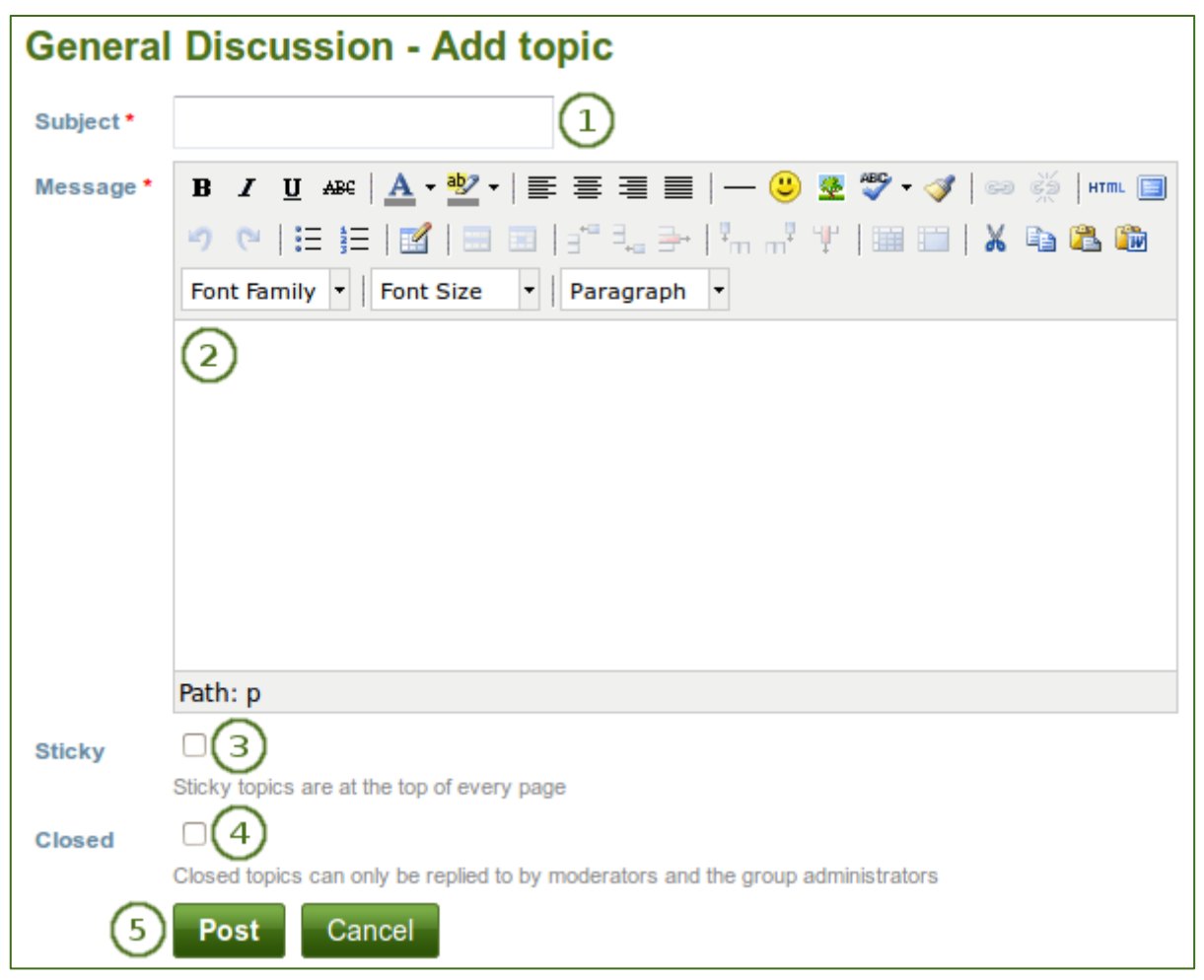

*Add a new forum topic*

- 1. **Subject**: Type a concise description of what you wish to discuss in this forum thread. This field is mandatory.
- 2. **Message**: Elaborate on the topic. This field is mandatory.
- 3. **Sticky**: Administrator-only setting to keep the topic at the top of the list of forum topics in the current forum.
- 4. **Closed**: Administrator-only setting to prevent others from responding to this post. Moderators and administrators can still post replies.
- 5. Click the *Post* button to send off your discussion topic, or click *Cancel* to abort your action.

Once you have finished writing your forum topic, it is displayed in the list of forum topics. Others can see it immediately. The administrator and moderator of the forum can edit or delete a topic at any time. Regular members can edit their topics up to a certain number of minutes after writing the post. The site administrator defines that time in the forum post delay.

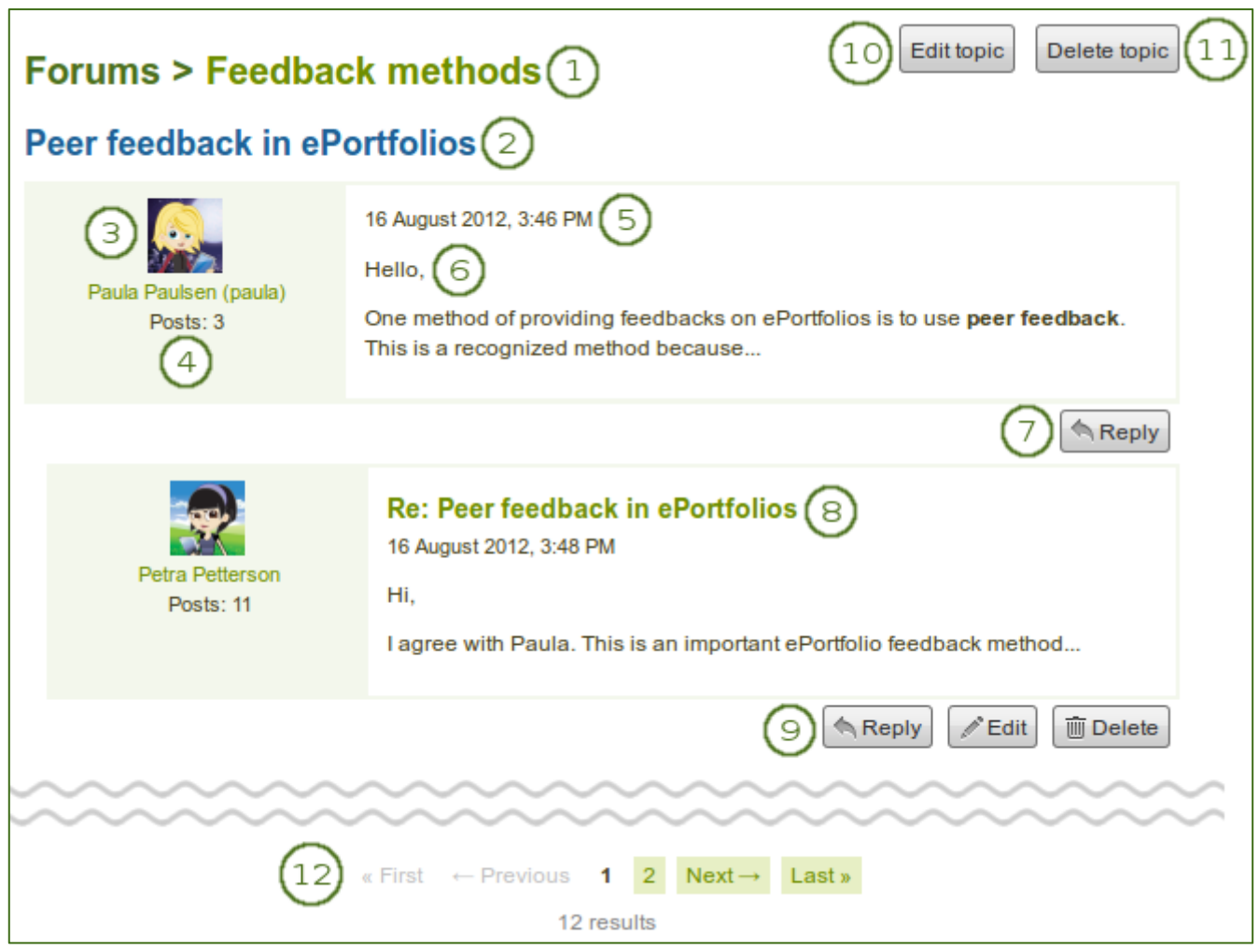

*Posts in a forum topic*

- 1. The title of the forum.
- 2. The title of the forum topic.
- 3. The profile picture and name of the person who wrote the post. The name is linked to the profile page.
- 4. The number of posts of this person in all groups.
- 5. The date and time of the forum post.
- 6. The post itself.
- 7. The *Reply* button to comment on the post.
- 8. The titles of subsequent posts are clickable and give you the link to this post. That allows you to jump to this post directly and view it at the top of the page.
- 9. If you are the author of a forum post, you see the *Edit* button and can make changes to your post at any time. Group administrators and forum moderators can always edit and delete any forum post besides replying to it.
- 10. The person starting the forum topic and the group administrator as well as forum moderator have the *Edit topic* button to make changes to the initial post.
- 11. Group administrators and forum moderators can also click the *Delete topic* button to delete this forum thread.
- 12. If your forum topic has more than 10 posts, the posts are paginated and 10 posts per page are shown. You can jump to other posts in the topic by clicking on a page number.

### **5.4.3.3. Reply to a topic or subsequent post**

Everybody can reply to a forum topic or other posts therein unless the moderator or administrator had closed the topic. The replies are intended to make it easier to see to which comment you reply except in forum topics that do not use indentation.

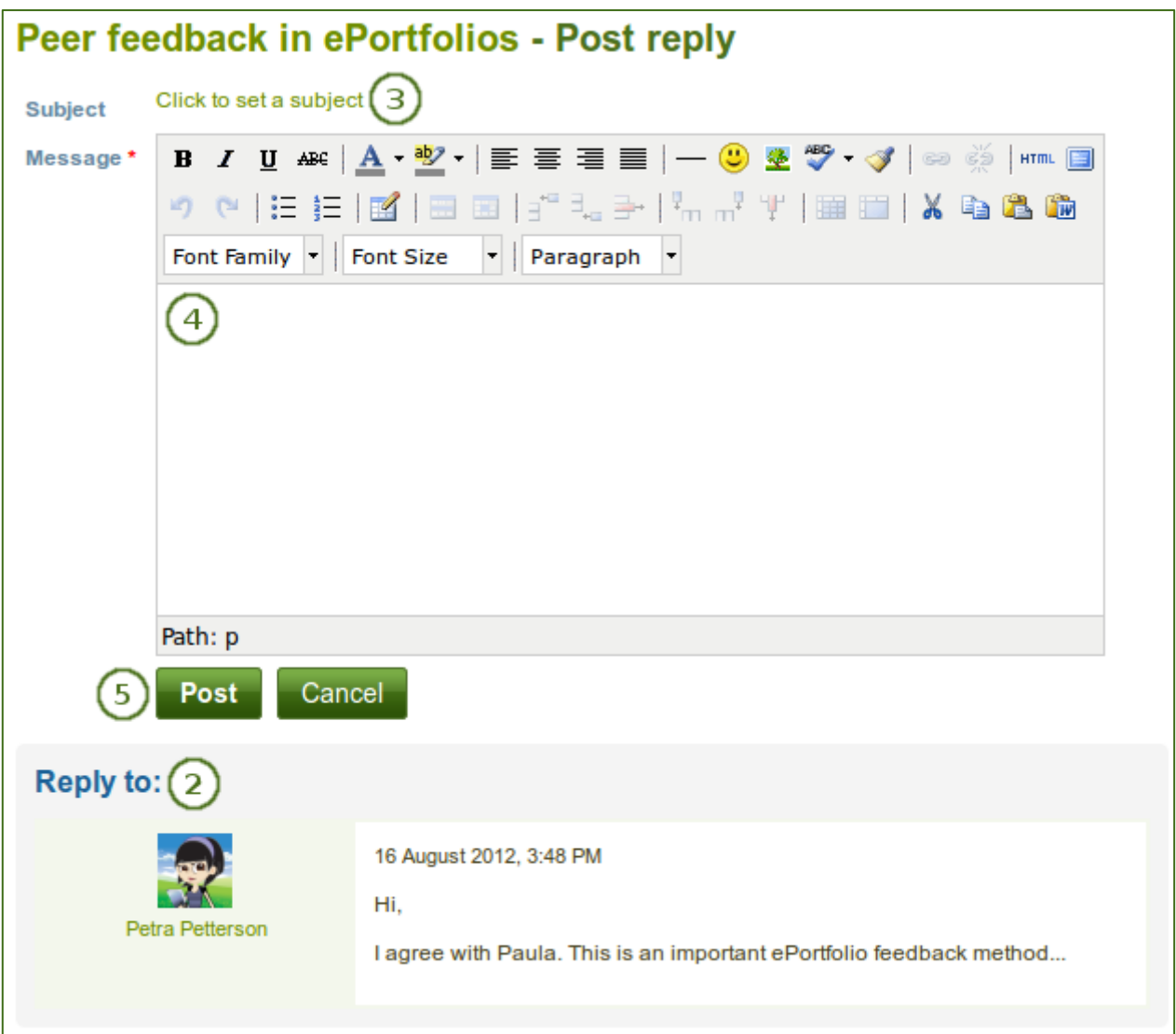

*Reply to a forum post*

- 1. Click the *Reply* button below the forum post to which you wish to reply.
- 2. The forum post that you are replying to is displayed beneath your reply window making it easier for you to refer to it if necessary.
- 3. **Subject**: Set a different subject if you want to by clicking the link *Click to set a subject*. This is most often not necessary and usually only used if the topic evolves into a different discussion. However, in such cases, usually it is good to open a new forum topic instead.
- 4. **Message**: Write your reply.
- 5. Click the *Post* button to save your response or the *Cancel* button to abort your forum post.

## **5.4.3.4. Delete a post, topic or forum**

A moderator or administrator can always edit or delete a single forum post, a topic or an entire forum.

### **5.4.3.5. Forum bulk actions**

Group administrators and forum moderators can perform bulk actions on forums in a group.

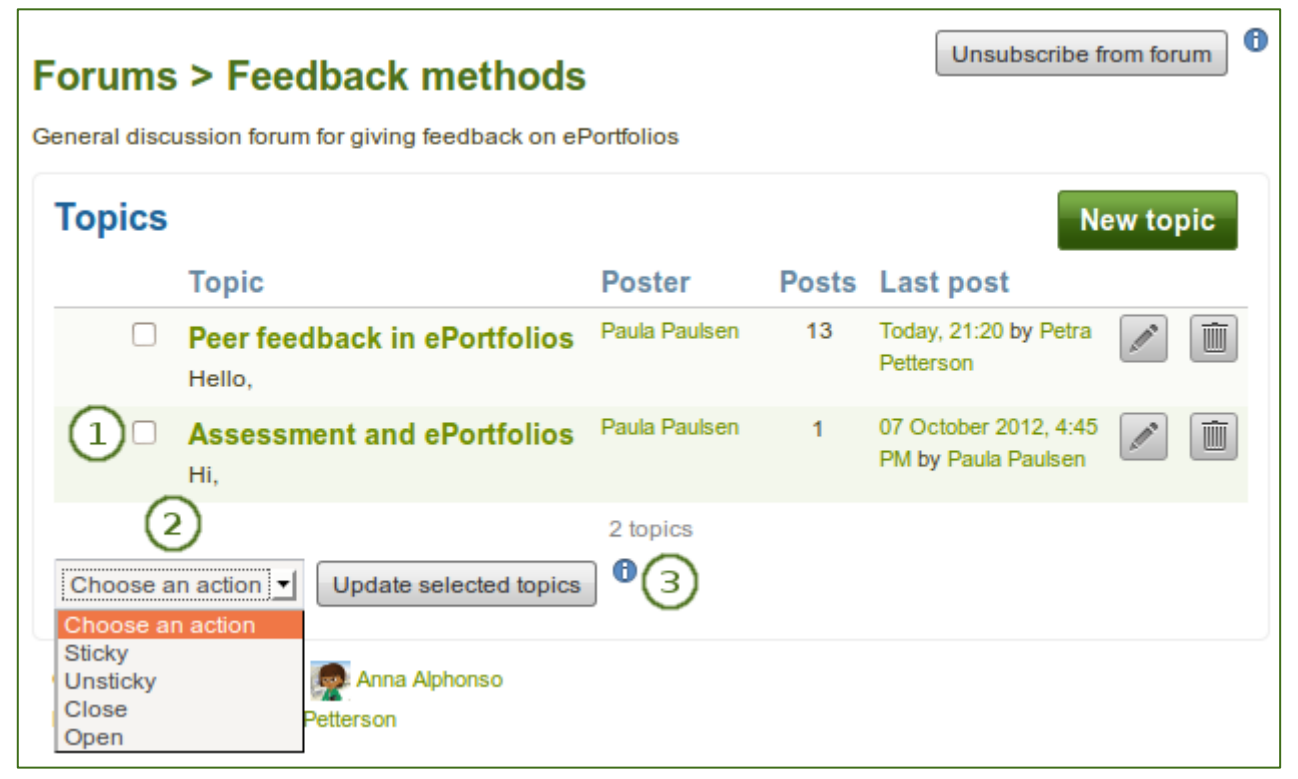

#### *Forum bulk actions*

- 1. Select the topics for which you want to perform the same action.
- 2. Choose the action that you wish to perform from the drop-down menu. You can set all selected topics to
	- **Sticky:** They will sit at the beginning of all other forum topics.
	- **Unsticky**: They will be placed into the correct chronological order of their last post.
	- **Close**: Only the group administrator and forum moderator can add posts to these topics.
	- **Open**: Everyone can post to these topics again.
- 3. Click the *Update all selected topics* button to save your changes.

## **5.4.4. Pages**

#### *Groups* > *Name of the group* > *Pages*

Members of a group have access to certain pages. These can be:

- pages that are created in the group
- pages that are shared with the group

The latter are pages that users make accessible to the group from their personal pages by sharing them with the group. Members of the group cannot edit these pages.

#### Depending on the group settings, either only administrators (and tutors if it is a controlled group) or also regular group members can create and edit group pages.

*Everybody who can edit a group page can add or delete blocks on that page. There is no version tracking that shows who has edited what. Users should trust each other when collaborating on pages together. Otherwise, it may be better if they only shared pages with a group.*

#### **5.4.4.1. Group homepage**

The group homepage can only be edited by the group administrator. It contains a number of default blocks. You can add more blocks to it to customize the page for the group. Please refer to the overview of blocks for a list of all the blocks that you can use on the group homepage.

#### **5.4.4.2. Regular group pages**

Creating, editing and sharing a group page is very similar to creating, editing and sharing a portfolio page. Not all blocks are available when editing a group page in the page editor though due to the different context. Please refer to the overview of blocks for a list of all the blocks that you can use in a group page.

When you leave a comment on a group page, only group administrators (and tutors if it is a controlled group) can delete feedback on pages.

Similarly to group homepages and users' portfolio pages, group pages can also have human-readable URLs if the site administrator activated clean URLs.

When you create or edit a group page, you can decide whether only the administrator shall have the right to edit the page. With this setting you can allow the general editing of pages in the group, but still be able to lock down certain pages.

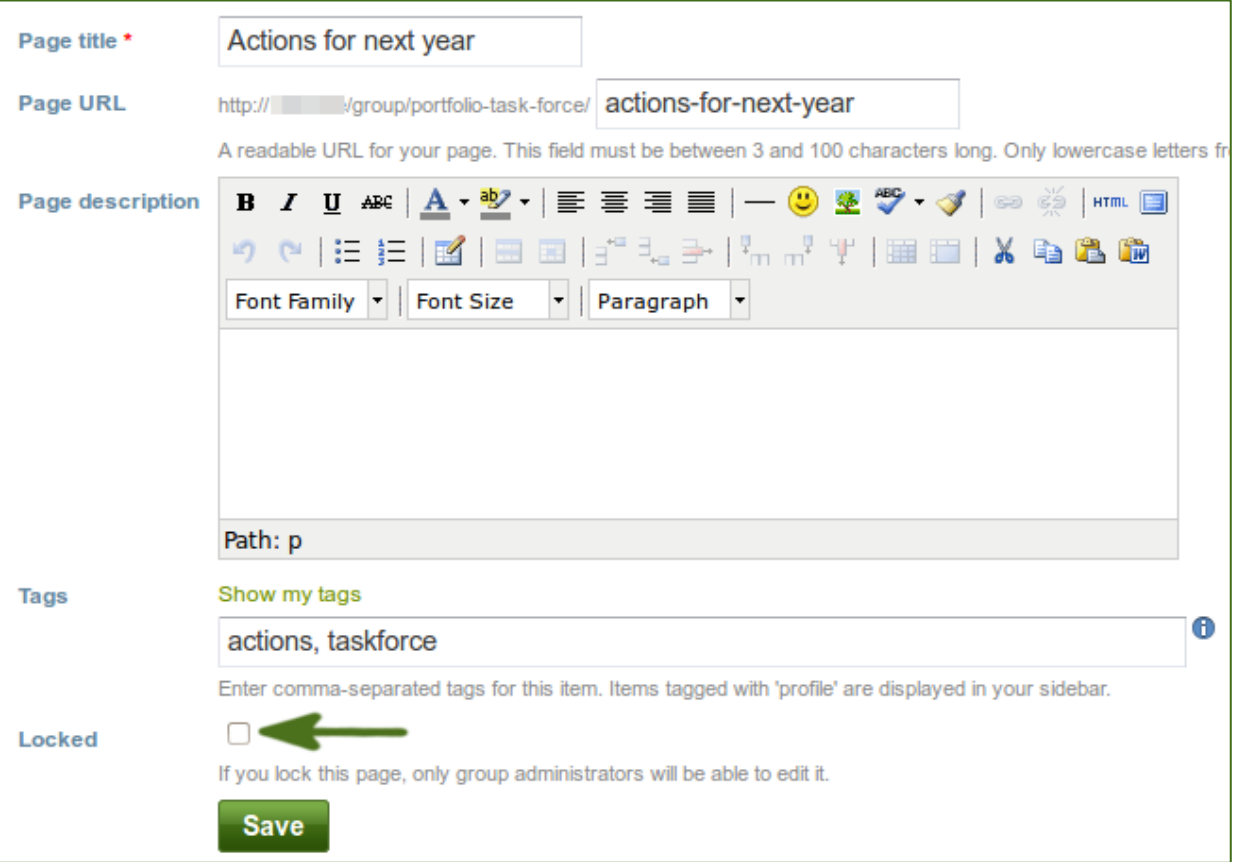

*Lock a group page for editing by the administrator only*

# **5.4.5. Collections** *Groups* > *Name of the group* > *Collections*

Depending on the group settings, either only administrators (and tutors) or also regular group members can create and edit group collections.

*Everybody who can edit a group collection can add or delete pages and content in them. There is no version tracking that shows who has edited what. Users should trust each other when collaborating on pages and collections together. Otherwise, it may be better if they only shared pages and collections with a group.*

# **5.4.6. Share** *Groups* > *Name of the group* > *Share*

If you are allowed to edit pages and collections in a group, you can see the *Share* tab.

# **5.4.7. Files**

# *Groups* > *Name of the group* > *Files*

The *Files* area in a group holds all files that are uploaded by group members who have the permission to do so. The uploading process works like the one in the personal files.

The site administrator can set a group file quota to restrict unlimited uploading of files. The group quota is displayed in the sidebar when you are in the *Files* area.

In contrast to the files in your personal files area, there is an additional permissions setting:

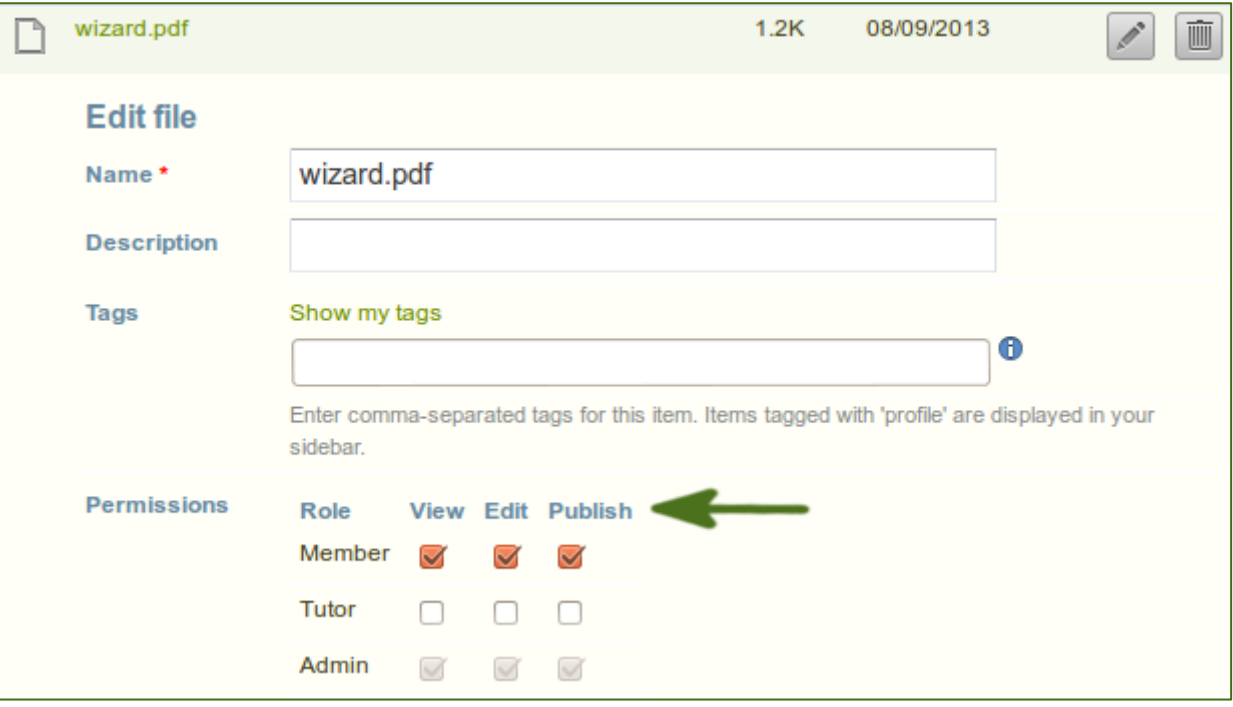

*Setting permissions on a group file*

When you have the permission to upload a file, you can also determine additional permissions of who can view the file and edit its metadata. An administrator has all rights, but you can restrict them to regular group members or tutors.

- **View**: You can see the file in the group files area and add it to a page.
- **Edit**: You can edit the file name, description, tags and permissions.
- **Publish**: You can include a group file in your personal portfolio pages.

# **5.4.8. Report** *Groups* > *Name of the group* > *Report*

When you are an administrator of a group, you can switch on the participation report in the group settings. The report provides you with information on who commented on what pages that were created in or shared with the group.

| Pages shared with this group $\triangle$ |               | З                                                                                        |                      | Shared by Members involved Non-members involved |
|------------------------------------------|---------------|------------------------------------------------------------------------------------------|----------------------|-------------------------------------------------|
| 1 2 3 GO!                                | Paula Paulsen | • Petra Petterson $(3)$ $(5)$<br>• Polly Potter (1)<br>• Paula Paulsen (1)<br>5 comments |                      |                                                 |
| Pages owned by this group $\triangle$    |               | <b>Members involved</b>                                                                  | Non-members involved |                                                 |
| <b>Group homepage</b>                    |               |                                                                                          |                      |                                                 |
| <b>Portfolio feedback</b>                | 2 comments    | • Paula Paulsen (1)<br>• Petra Petterson (1)                                             |                      |                                                 |

*Participation report for a group*

- 1. **Pages shared with this group**: List of all the pages that people have shared with this group.
- 2. **Shared by**: Displays the author of the page.
- 3. **Members involved**: Shows the group members who have commented on the pages **publicly**.
- 4. **Non-members involved**: Shows the users who have commented on the pages **publicly** but are not members of the group.
- 5. Next to each person who commented on a page is the count for the number of comments they have left on that page.
- 6. The total count for the comments by members and non-members is displayed.
- 7. **Pages owned by this group**: List of all the pages that were created within the group.